# **TIC – ELEMENT METODOLOGIC DE INTEGRARE CURRICULARĂ ÎN REALIZAREA UNUI DEMERS DIDACTIC INTERACTIV. POȘTA ELECTRONICĂ**

## **ICT – METHODOLOGICAL ELEMENT OF CURRICULAR INTEGRATION IN THE REALIZATION OF AN INTERACTIVE DIDACTIC APPROACH. ELECTRONIC MAIL**

#### **CERNEI Andriana**

director I. P. Liceul Teoretic "Văratic", Rîșcani, profesor de matematică și informatică, *drd., Universitatea de Stat din Tiraspol, Chișinău, MOLDOVA E-mail[: cernei.andriana@riscani.edu.md](mailto:cernei.andriana@riscani.edu.md)  ORCID iD: 0000-0003-1129-7340*

## **CZU: 37.011.31:004 DOI: 10.46727/c.cv-2023.p183-190**

#### **Rezumat**

În contextul învățământului preuniversitar, competența digitală a educatorilor reprezintă o fațetă imperativă care are o importanță critică. Importanța sa este subliniată nu numai în educația tinerei generații de nativi digitali, ci și în traiectoria profesională a personalului didactic și în participarea activă a acestuia la viața societății.

Acest articol, situat la confluența dintre dezvoltarea pedagogică și progresul tehnologic, propune un cadru sistematic pentru cultivarea progresivă a competenței digitale în cadrul cadrelor didactice. Abordarea propusă se aliniază la cele cinci domenii de competență distincte descrise de cercetătorii de la Centrul Comun de Cercetare al Uniunii Europene, cu un accent deosebit pe sfera comunicării și a colaborării.

**Cuvinte-cheie:** *Informatica, competențe digitale, DigCompEdu, cadru didactic, instrumente web, poșta electronică.*

#### **Abstract**

In the context of pre-university education, the digital competence of educators stands as an imperative facet that bears critical significance. Its significance is underscored not only in the education of the digitally native younger generation but also in the professional trajectory of teaching personnel and their active societal participation.

This article, situated at the nexus of pedagogical development and technological advancement, advances a systematic framework for the progressive cultivation of digital competence within the teaching cadre. The proposed approach aligns with the five distinct competency domains outlined by researchers at the European Union Joint Research Center, with particular emphasis on the sphere of communication and collaboration.

*Keywords: Informatics, digital skills, DigCompEdu, teaching staff, web tools, Gmail;* 

#### **Introducere**

Una din cele opt competențe-cheie conform recomandărilor Uniunii Europene – competența digitală, constă în utilizarea cu încredere și în mod critic a întregii game de tehnologii ale informației și comunicațiilor pentru informare, comunicare și soluționare a problemelor în toate domeniile vieții.

Societate informațională și digitalizarea tuturor sferelor vieții creează iluzia că majoritatea cetățenilor dețin aceste competențe, însă, conform tabloului de bord privind Agenda digitală din 2015, competența digitală a 40% din populația UE se situează la un nivel insuficient, 22% din cetățeni nefolosind Internetul.

Un alt aspect care considerăm că trebuie discutat este că "*în calitate de competenţă transversală, competenţa digitală ne ajută să stăpânim şi alte competenţe-cheie, cum ar fi comunicarea, competenţele lingvistice sau cele de bază în matematică şiştiinţe*", după cum a subliniat Riina Vuorikari în articolul ei [1].

Conform **Cadrul de competențe digitale ale cadrelor didactice din educație**, DigCompEdu aprobat prin ord. ministrului MEC nr. 1110 la 04.09.2023, [2] **competențele digitale** pot fi "măsurate" folosind deconstrucția competenței digitale, care înglobează 5 mari arii de competență:

#### 6. **alfabetizare informațională și de date**;

- d) Navigarea, căutarea și filtrarea datelor, informației și a conținutului digital
- e) Evaluarea datelor, informațiilor și a conținutului digital
- f) Managementul informației și a conținutului digital

#### 7. **comunicare și colaborare**;

- g) Interacțiunea folosind tehnologiile digitale
- h) Distribuirea folosind tehnologiile digitale
- i) Antrenarea în cetățenie prin tehnologiile digitale
- j) Colaborarea datorită tehnologiilor digitale
- k) Netichetă
- l) Managementul identității digitale

## 8. **crearea de conținut digital**;

- e) Elaborarea conținutului digital
- f) Integrarea și colaborarea pentru crearea conținutului digital
- g) Drept de autor și licență
- h) Programare
- 9. **siguranță**;
	- e) Protejarea dispozitivelor digitale
	- f) Protejarea datelor cu caracter personal
	- g) Protejarea sănătății și a bunăstării
	- h) Protejarea mediului

#### 10. **rezolvarea problemelor**;

e) Rezolvarea problemelor de ordin tehnic

- f) Identificarea nevoilor și răspunsul tehnologiilor la ele
- g) Utilizarea creativă a tehnologiilor digitale
- h) Identificarea decalajului competențelor digitale

În acest articol ne vom referi la aria cu numărul 2, c**omunicare și colaborare,** pentru formarea căreia propunem gestionarea corectă a poștei electronice Gmail.

Aria a II din componența competenței digitale este Comunicarea și colaborarea. În legătură cu această arie un profesor care dă dovadă de **competențe digitale de bază** ar trebui să poată identifica modalitățile corecte de comunicare într-un anumit context (de exemplu o APL nu poate fi contactată pe SM în caz de necesitate a achitării facturilor), cunoașterea modurilor de share, "join" la o consultare publică realizată de primărie, toate acestea fiind parte componentă a reputației noastre online.

În cazul **utilizatorilor avansați**, această arie a competenței digitale ține de cunoaștere și aplicarea organizării unui eveniment online legat de o serbare, activitate, ședință din orașul/comunitatea tău/ta, să cunoască și să utilizeze hash-tag-uri, utilizarea cloud, instrumentelor de redactare comună atunci când se lucrează cu colegii la proiecte de echipă/comune sau să cunoască modurile de modificare a datelor de profil.

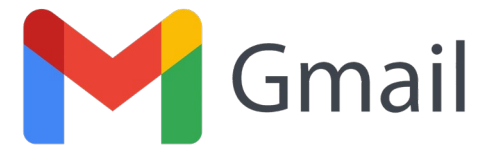

**Figura 1.** Pictograma poștei electronice Gmail [3]

Posta electronica este o aplicație în rețea destinata livrării de mesaje. In principal, mesajele sunt generate și destinate utilizatorilor umani; ocazional expeditorul sau destinatarul este un sistem automat. Expeditorul și destinatarul sunt identificați prin adresa electronica, numită și căsuța poștală (mailbox address). Din considerentele că cadrul didactic (utilizatorul), deja are creată și activă o cutie poștală electronică, propunem unele funcții utile pentru optimizarea lucrului cadrului didactic cu această aplicație.

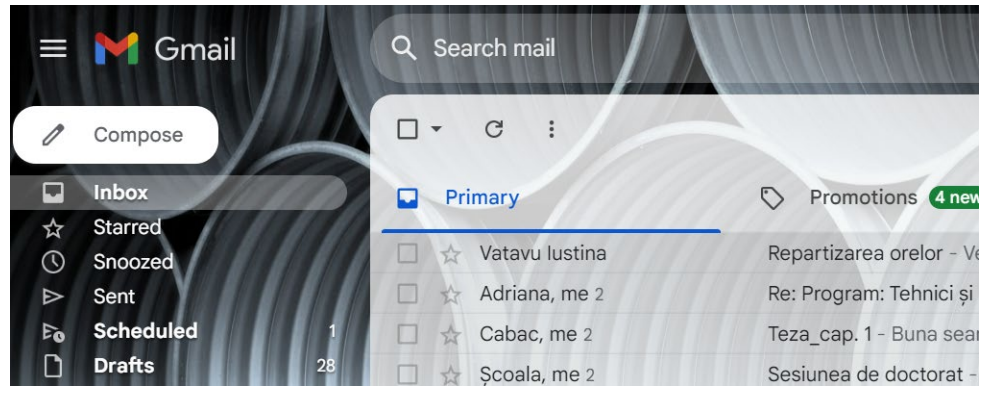

**Figura 2.** Interfața poștei electronice Gmail

Antetul cuprinde mai multe câmpuri, din care cele mai importante sunt următoarele:

- 1. Destinatarul mesajului:
- **To** destinatarul sau destinatarii primari ai mesajului

**Cc** destinatari secundari ai mesajului. Aici sunt trecute persoanele care trebuie sa fie informate de trimiterea și conținutul mesajului, fără a fi efectiv destinatari ai mesajului. Spre exemplu, daca lucrați la o firma și trimiteți un mesaj unui partener de afaceri, veți pune adresa partenerului în câmpul To, si adresa șefului sau colaboratorilor în câmpul Cc.

**Bcc** persoane care trebuie să primească o copie a mesajului, fără ca adresele lor sa fie divulgate destinatarilor primari și secundari;

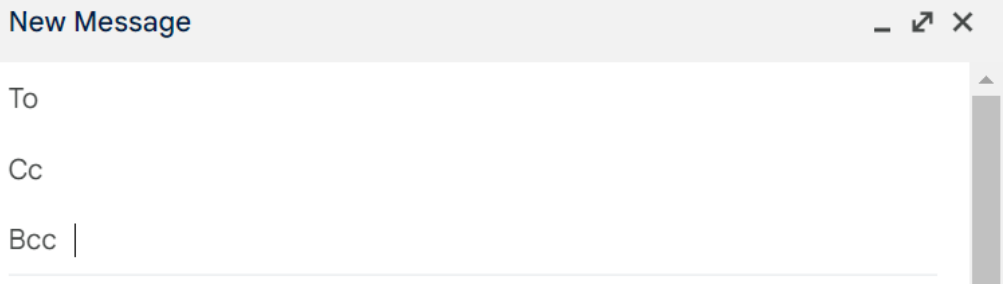

**Figura 3:** Inițierea trimiterii unui mesaj

2. Sursa mesajului:

**From** indica adresa expeditorului mesajului;

**Sender** indica adresa persoanei sau sistemului automat care a trimis efectiv mesajul. In mod normal este omisa, fiind identica cu cea specificata în câmpul From.

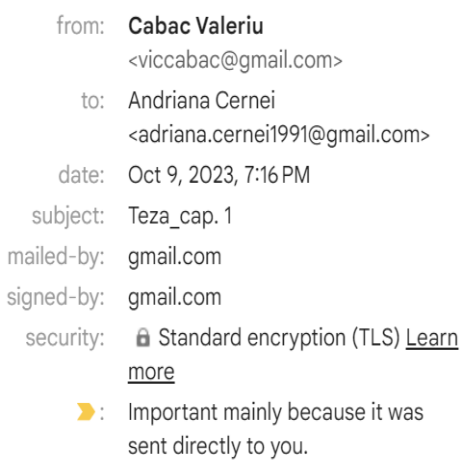

**Figura 4:** Informații după trimiterea/receptarea mesajului

Dintre cele mai importante și necesare facilități Gmail în activitatea cadrului didactic amintim:

#### **1. Comută între mai multe conturi de Gmail**

Dacă ai mai multe conturi Gmail te poți conecta concomitent la mai multe dintre acestea. Astfel, poți trece de la un cont la altul fără să te deconectezi și să te conectezi din nou. Conturile au setări separate, însă în unele cazuri este posibil să se aplice setările din contul prestabilit. Pentru a comuta rapid între două sau mai multe conturi Gmail sau pentru a le deschide unul lângă altul în filele browser-ului pe care îl folosești fă click pe imaginea, numele sau adresa de e-mail a contului curent din colțul din dreapta al barei de navigare de sus în Gmail și selectează una dintre adresele de e-mail din meniul care apare.

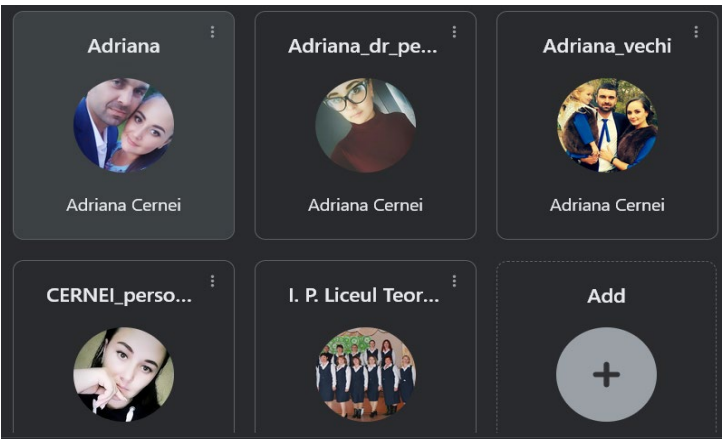

**Figura 5:** Comunicarea între mai multe conturi Gmail

#### **2. Organizează e-mailurile cu ajutorul etichetelor**

Această opțiune îți permite să împarți căsuța de e-mail pe mai multe secțiuni. Acestea pot fi organizate astfel: "Prioritate" (răspunde, citire, etc.), "Etichetate" (marcate cu stea, importante, etc.). Pentru a utiliza această funcție mergi la "Setări", selectează fila "Inbox", apoi fă click pe "Mai multe căsuțe primite". La final, salvează modificările. Penteu a crea etichetele (label) dorite, trebuie să:

 $\checkmark$  Selectăm semnul plus de la "etichete", adăugăm o etichetă nouă, în prealabil intitulând-o;

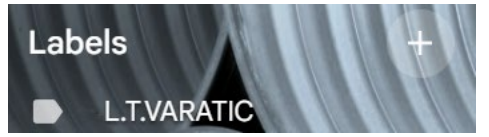

**Figura 6:** Organizarea email-ului cu ajutorul etichetelor

 $\checkmark$  Mergem la scrisorile primite (inbox), selectăm apoi le transferăm în etichete;

| ⊠<br>回<br>∣क<br>$_{\odot}$<br>$ - $<br>$\blacktriangledown$ | Ð<br>$(\sqrt{2})$<br>$\left(\begin{smallmatrix}1\\1\end{smallmatrix}\right)$ |  |
|-------------------------------------------------------------|------------------------------------------------------------------------------|--|
| Primary                                                     | Label as:<br>Promotions 4 ne                                                 |  |
| Vatavu lustina<br>$\tau$                                    | Repartizarea orelor -                                                        |  |
| Adriana, me 2                                               | Re: Program: Tehnici ș<br>П√                                                 |  |
| Cabac, me 2                                                 | Teza_cap. 1 - Buna sea<br>$\checkmark$                                       |  |
| Scoala, me 2                                                | Sesiunea de doctorat<br><b>L.T.VARATIC</b>                                   |  |

**Figura 7:** Organizarea email-ului cu ajutorul etichetelor – pas 1

 $\checkmark$  Organizăm poșta electronică după necesități, folosind etichetele.

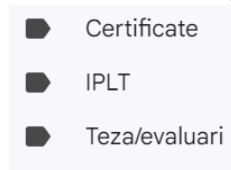

**Figura 8:** Organizarea email-ului cu ajutorul etichetelor – pas 2

#### **3. Adaugă mai multe semnături**

Google oferă o funcție care le permite utilizatorilor să configureze și să utilizeze mai multe semnături de e-mail. Pentru asta accesează categoria "Setări", "General", "Semnătură" și apasă butonul "Creare nou". Aici vei creea o nouă semnătură folosind instrumentele Gmail.

> Cu respect Cernei Adriana. Director I.P. Liceul Teoretic Văratic, Rîscani Prof. de Matematică și Informatică doctorandă UST, Chișinău E-mail: cernei.andriana@riscani.edu.md Telefon de contact 068290536

#### **Figura 9:** Crearea unei semnături pentru email

#### **4. Folosește șabloane**

Dacă sunt e-mailuri care au aceeași formă și pe care trebuie să le scrii zi de zi poți să salvezi în Gmail șabloane pentru a-ți ușura munca. Dacă dorești să faci acest lucru, intră în "Setări", selectează fila "Avansat" și activează opțiunea "Șabloane". La final, ca în cazul oricărei noi setări, nu uita să salvezi modificările.

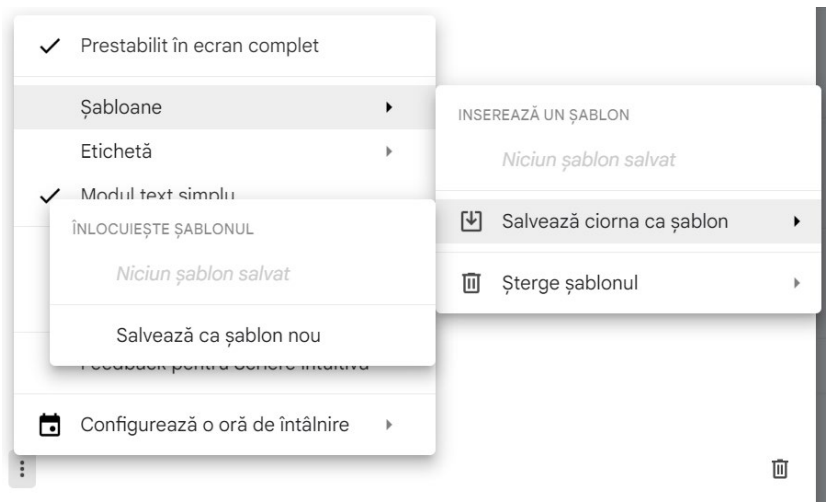

**Figura 10:** Crearea unui șablon

## **5. Anulează un e-mail trimis greșit**

Funcția care te ajută să anulezi un e-mail trimis greșit se numește "Undo Send". Aceasta îți permite să revii la mesajul trimis în maximum 30 de secunde de la apăsarea butonului "Send". O poți

activa accesând "Setări", "General", iar în secțiunea "Anulare trimitere" poți să setezi intervalul de anulare la 5, 10, 20 sau 30 de secunde. Data viitoare când trimiți un e-mail utilizează opțiunea "Anulați", care se află sub bara de căutare

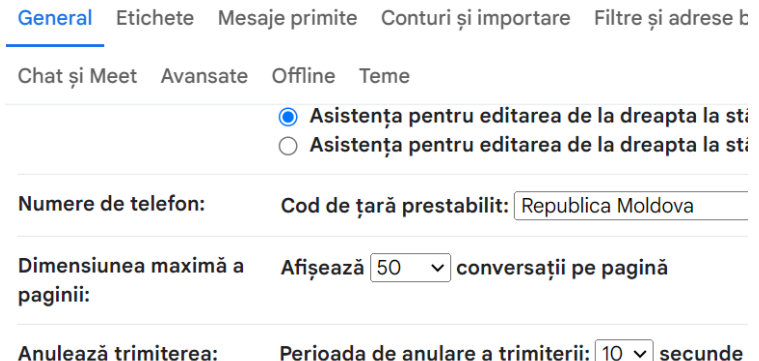

**Figura 11:** Modificarea cronometrului de anulare a trimiterii unui mesaj

## **6. Setarea timpului de trimitere a mesajului**

În cazul Gmail, utilizatorii au opțiunea alegerii datei, orei, anului de trimitere a mesajului. Pentru a face aceasta inițial este nevoie de scriere a mesajului, apoi de la săgeata butonului de trimitere, selectăm perioada dorită de trimitere și sent. Scrisoarea se va categorisi ca *programată* și va aștepta ziua trimiterii.

## eu peste 10 ani

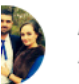

Adriana Cernei <adriana.cernei1991@gmail.com> to adriana.cernei1991 -

Send scheduled for Tue, Mar 18, 2031, 5:35 PM ঠি

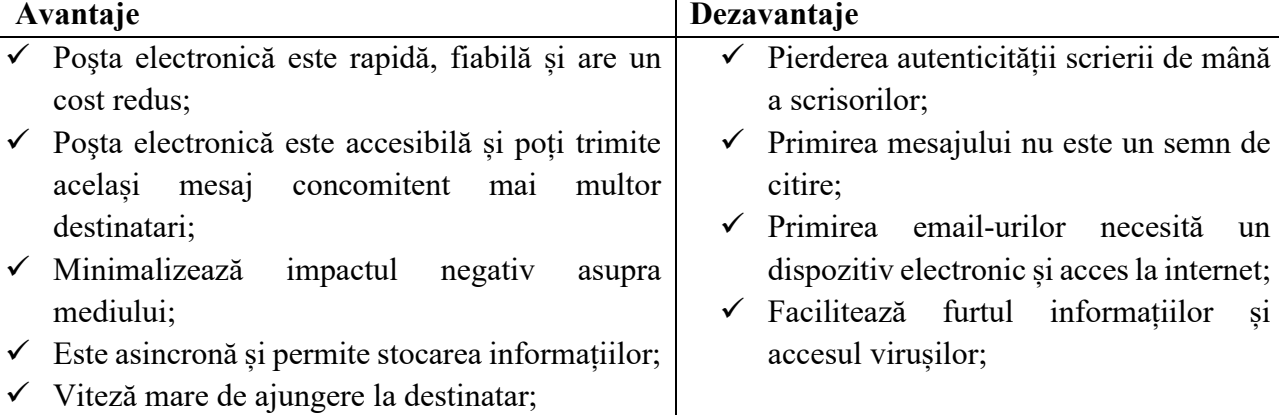

## **Figura 12:** Setarea timpului de trimitere a unui mesaj

## **BIBLIOGRAFIE**

- 1. Digital Skills Insights, 2019, disponibil pe internet la adresa [https://www.itu.int/dms\\_pub/itu](https://www.itu.int/dms_pub/itu-d/opb/phcb/D-PHCB-CAP_BLD.03-2019-PDF-E.pdf)-d/opb/phcb/D-PHCB-CAP\_BLD.03-2019-PDF-E.pdf, ISBN: 978-92-61-29321-5;
- 2. **Cadrul de competențe digitale ale cadrelor didactice din educație**, DigCompEdu aprobat prin ord. ministrului MEC nr. 1110 la 04.09.2023, online, disponibil la adresa [https://mecc.gov.md/sites/default/files/ordin\_competente\_digcompedu\_compressed\_1.pdf], citat (01.10.2023);
- 3. Poșta electronică Gmail https://mail.google.com/mail/u/0/#inbox;